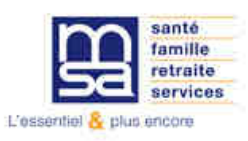

# **DSN**

## **Obtenir une fiche de paramétrage pour les organismes complémentaires (FPOC)**

**1. Se rendre sur msa.fr et cliquer sur « Se connecter »** 

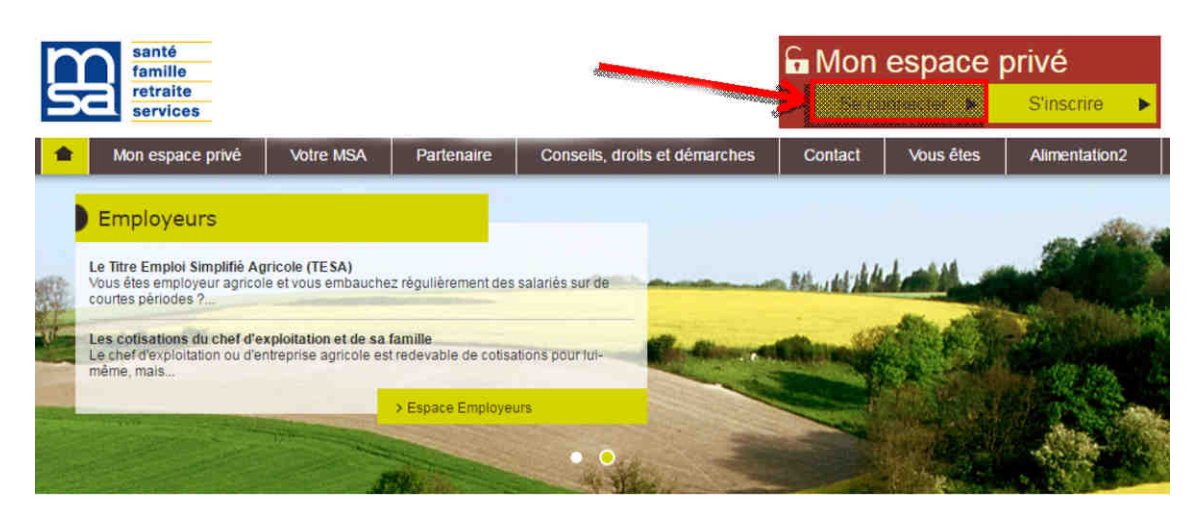

**2. Renseigner l'identifiant de l'entreprise (Siret sur 14 chiffres ou n° identifiant interne) et son mot de passe** 

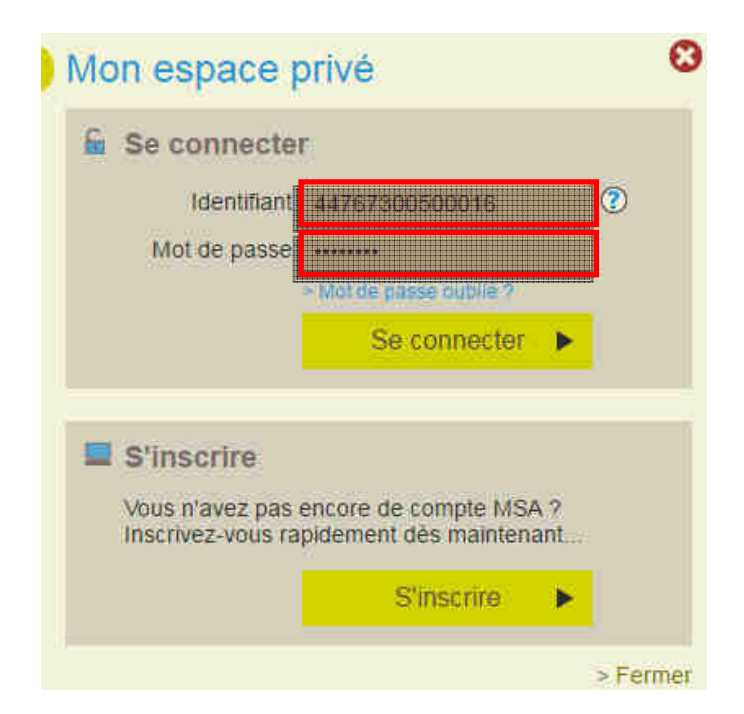

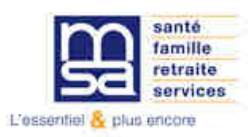

### **3. Cliquer sur « Mes services pro en ligne »**

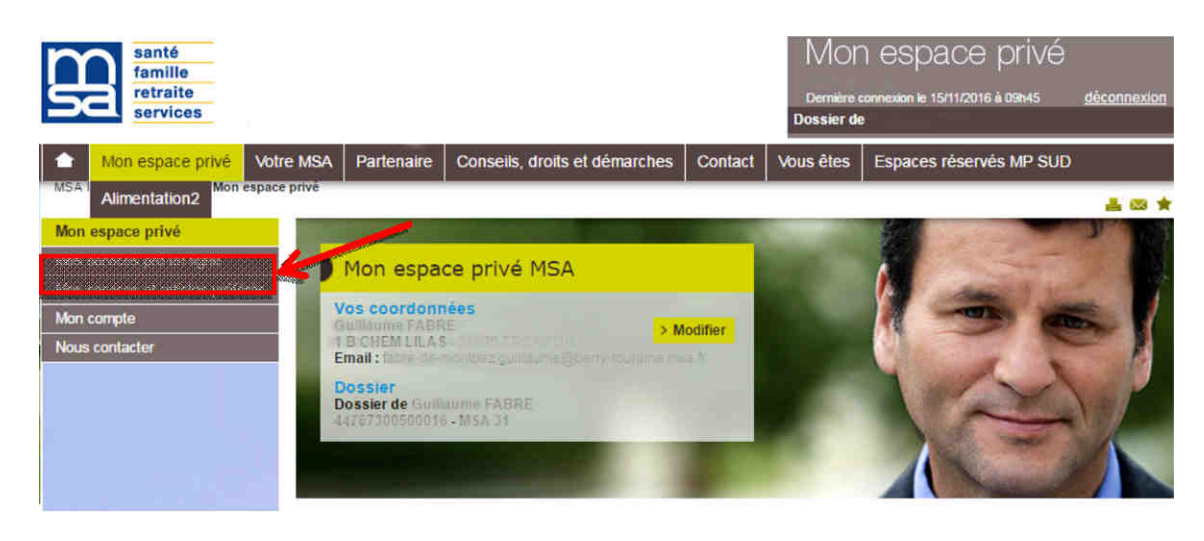

## **4. Cliquer sur « Demander mes attestations professionnelles »**

#### **Mes salariés** Mes factures et règlements > Régler mes factures Déclaration de TESA > Gérer mes comptes de télérèglements (GCT) Separation of the demploi service agricole (TESA), (TESAe)<br>> Demander l'adhésion au Titre Emploi Service Agricole (TESA),<br>(TESAADH) > Consulter mon compte adhérent entreprise<br>> Déclarer et télérégier mon bordereau de versement mensuel (BVM)<br>> Consulter mes factures d'assurances sociales Déclaration d'embauche (TESA)<br>> Effectuer un Titre d'Emploi Simplifié Agricole (Tesa) > Consultation des factures d'assurances sociales Déclaration d'embauche (DPAE) Tous mes documents > Effectuer une Déclaration Préalable À l'Embauche (DPAE) > Mes derniers documents<br>> Echanger des fichiers avec la MSA (hors DS) Déclaration de salaires > Effectuer une déclaration de salaires (DS) > Transfèrer le fichier déclaration de salaires (SEF DS)<br>> Transfèrer le fichier déclaration de salaires (SEF DS) **Divers** > Service de test pour Z84SEF **Autres** > Effectuer une estimation de bulletin de salaire Mes échanges avec ma Caisse > Déclarer une modification des données du contrat de travail (MDC) > Mes messages et mes réponses > Demande de rendez-vous **Divers** > Accéder aux bilans complémentaires Mon exploitation > Accès temporaire au bloc 1 pour les gestionnaires > Consulter mon relevé parcellaire > Déclarer le changement d'adresse postale de mon entreprise Ma Déclaration Sociale Nominative > Gérer mon inscription (DSN MSA)<br>> Suivre et déposer une DSN (DSN MSA) Mes demandes > Demander mes attestations professionnelles Dépôts de fichiers déclaratifs Accidents du travail / maladie > Déposer et suivre un fichier déclaratif > Déclarer et gérer un accident du travail salarié (DAT) > Déclarer des salaires pour les paiements des Indemnités<br>journalières (Hors AT) Echanger Divers > Service de Tests du SEF

**Mes déclarations**, mes demandes

Gestion générale > Mes coordonnées bancaires

Mes services pro en ligne

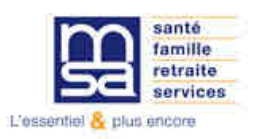

## **5. Cliquer sur « Demander une nouvelle attestation »**

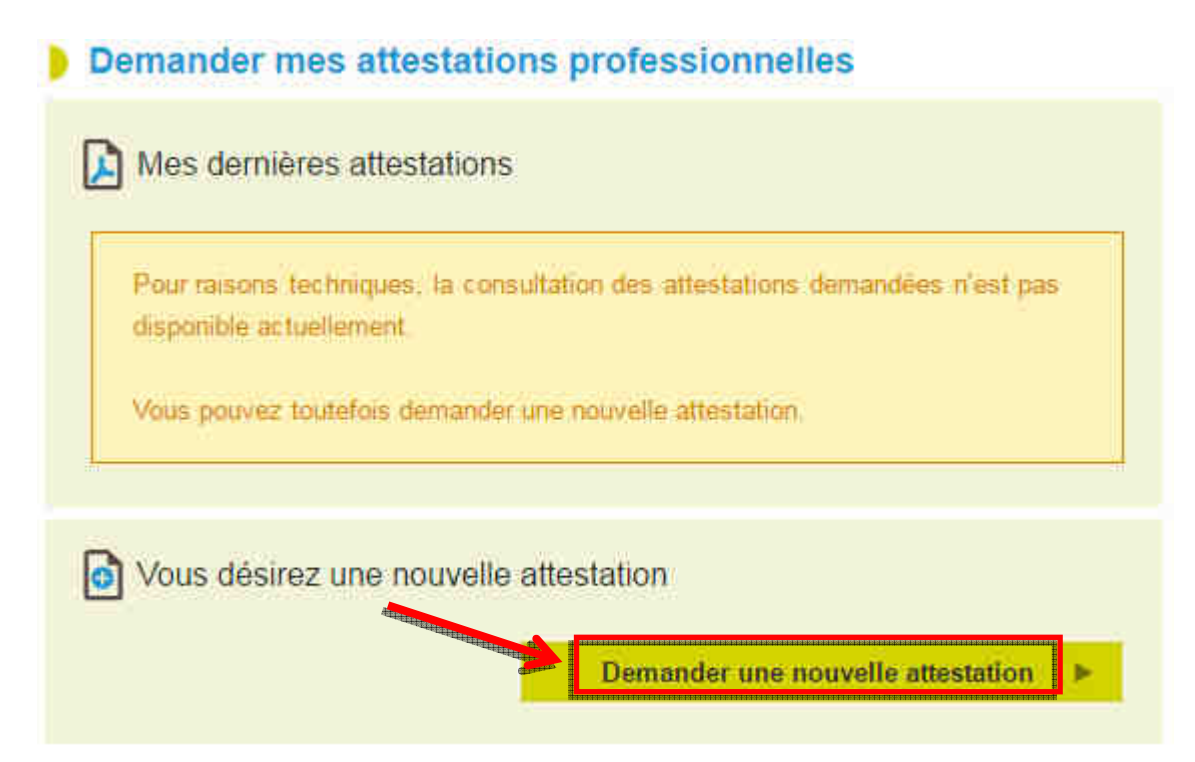

## **6. Sélectionner l'attestation « Fiche de paramétrage des OC » 7. « Valider la demande »**

#### **b** Demander une nouvelle attestation

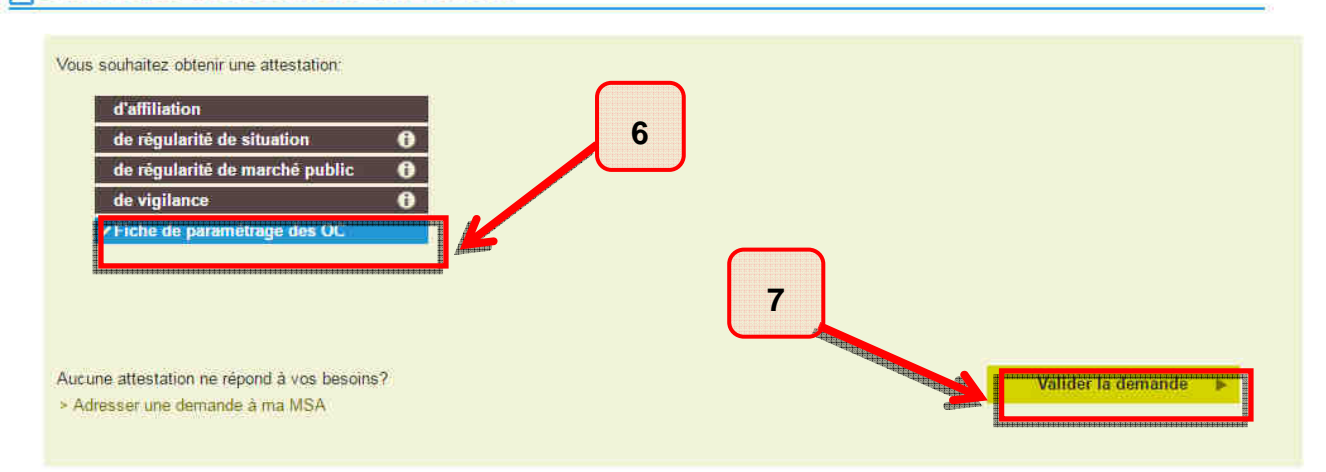

## **8. Si le message « Téléchargement en cours » apparait, la FPOC est téléchargée.**

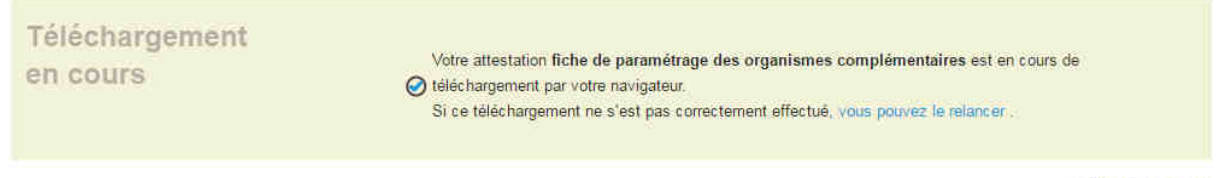

> Retour à l'accueil